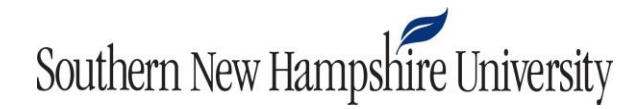

## **Access the Virtual Desktop (VDI)**

Every time you log in, the software programs on the VDI are accessible to you. It is important that you **always save your work to a cloud-based drive** such as OneDrive.

**1.** Click [here](https://snhu.vmwareidentity.com/) to access the VDI. There is also a link available in your course.

*Access the VDI using the Google Chrome web browser.*

- **2.** Log in to your account.
	- a. Username: Use your SNHU email but without the "@snhu.edu." Example: Petey.Penmen1
	- b. Password: Use your mySNHU password.
	- c. Domain: SNHU
	- d. **Note**: Username inputs currently have an 18 character limit. Only enter the first 18 character of your email address without the "@snhu.edu."

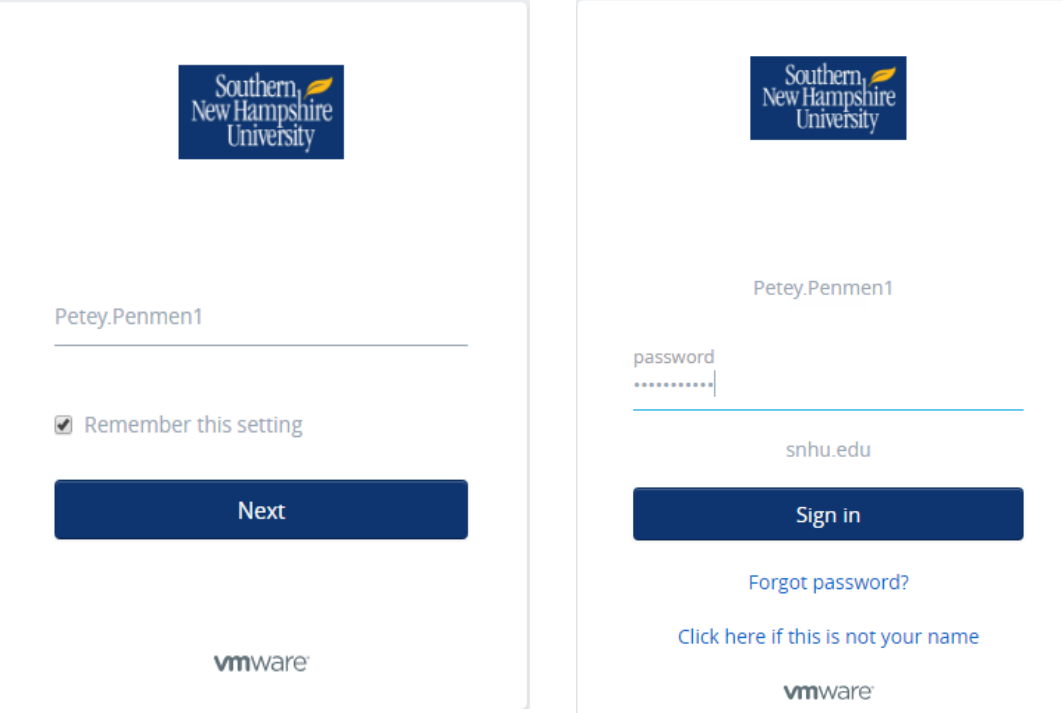

# Southern New Hampshire University

#### **3.** Using the chart, locate your course's Virtual Desktop.

You may have access to several desktops. Only use the desktop for your course.

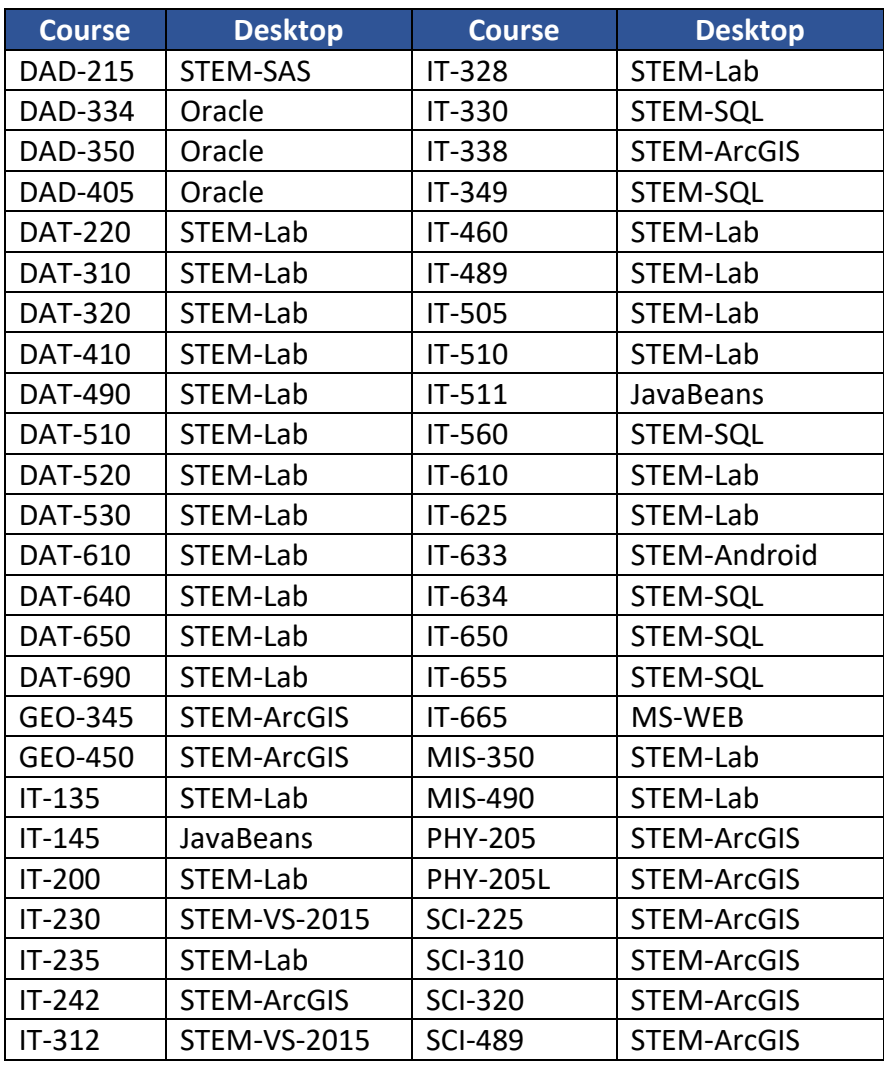

*Note: Any course using the Virtual Desktop in an optional manner, use STEM-Lab. Courses that require only the use of Microsoft Project, Microsoft Access, or Microsoft Visio should use the App available when logging into the VDI. Review this [Knowledge Base article](https://snhu.service-now.com/sp?id=kb_article&sys_id=52fe25d0dbb013847778fb5aaf96196a) for more information on saving in App Only.*

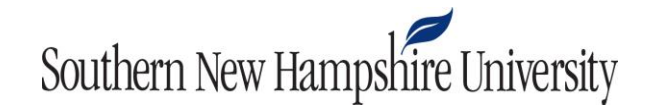

**Note**: If you see a dialog box in regards to the Workspace ONE extension. Check the box next to "Don't show this again" and click Later.

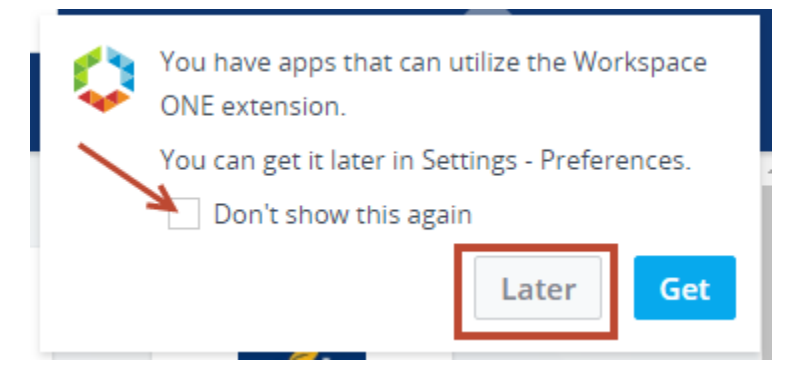

**4.** All desktops available to us will be listed under the Catalog heading. Select **Open** to launch the desktop.

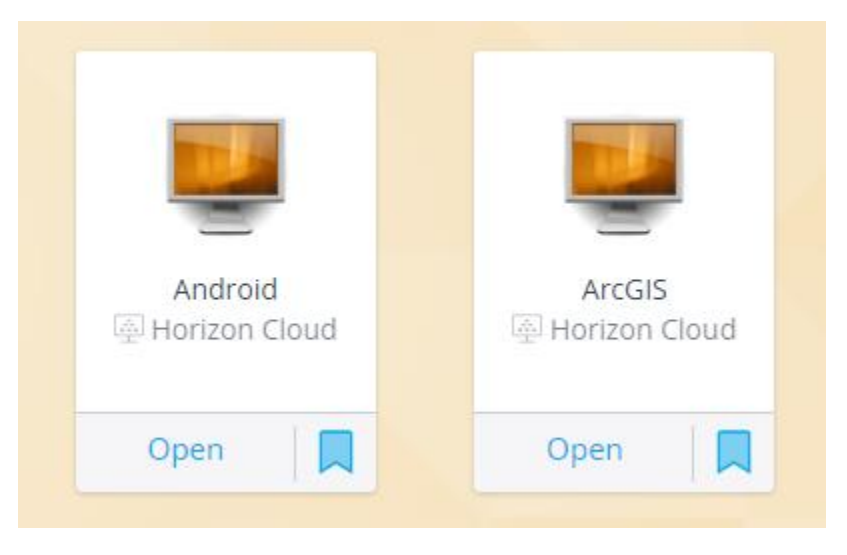

**5.** Sign out of your desktop before closing the browser. To do this click on the window key, select the person icon, and click Sign out.

## Southern New Hampshire University

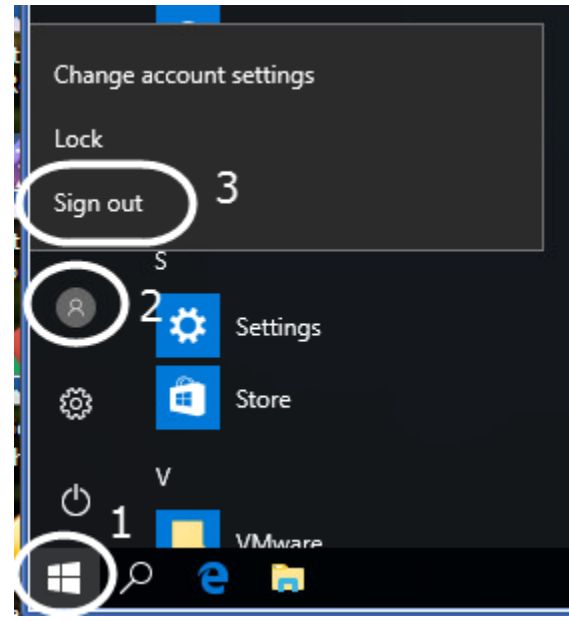

#### **Backup all of your coursework to the Cloud.**

As a reminder, backup all of your coursework to a cloud-based drive, such as Microsoft OneDrive. Student work on a non-persistent VDI will NOT be saved. Click [here](http://snhu-media.snhu.edu/files/imedia/VDIInstructions/MS_OneDrive_Setup_Instructions.pdf) for Microsoft OneDrive Setup instructions.

## **VDI (Horizon Cloud) Knowledge Base**

There is a Knowledge Base (KB) available to you. Access this area if you are experiencing any problems or need further assistance within the VDI. If you are still experiencing difficulties, contact the Help Desk via the SNHU Service Portal (see below).

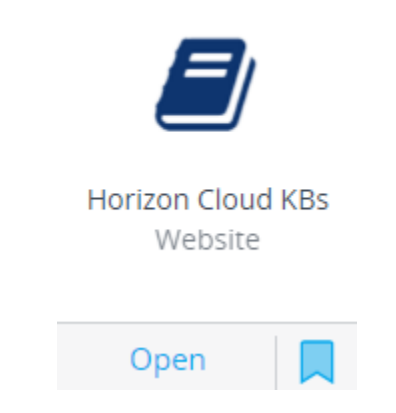

## **SNHU Technology Help Desk**

Should you have difficulty accessing the Virtual Desktop, please contact the Help Desk via chat or online form at<https://snhu.service-now.com/sp> or by phone at 1-855-877-9919. Technical support is available 24/7.

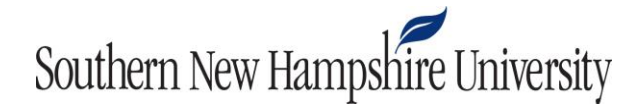

#### **Copying & Pasting from your course within the Virtual Desktop**

Open a web browser within the VDI and navigate to your course. You will be able to copy and paste course content from your course within the VDI.

#### **Course Content and Datasets found in your course should be saved virtually**

- 1. Once you are inside your Virtual Desktop, open a web browser.
- 2. Log in to the learning environment, access your course, and navigate to your course module.
- 3. Save course content and datasets found in your course module to **This PC/Documents. Note:** This is the same folder titled My Documents on the desktop.
- 4. You can access your My Documents folder on the desktop.

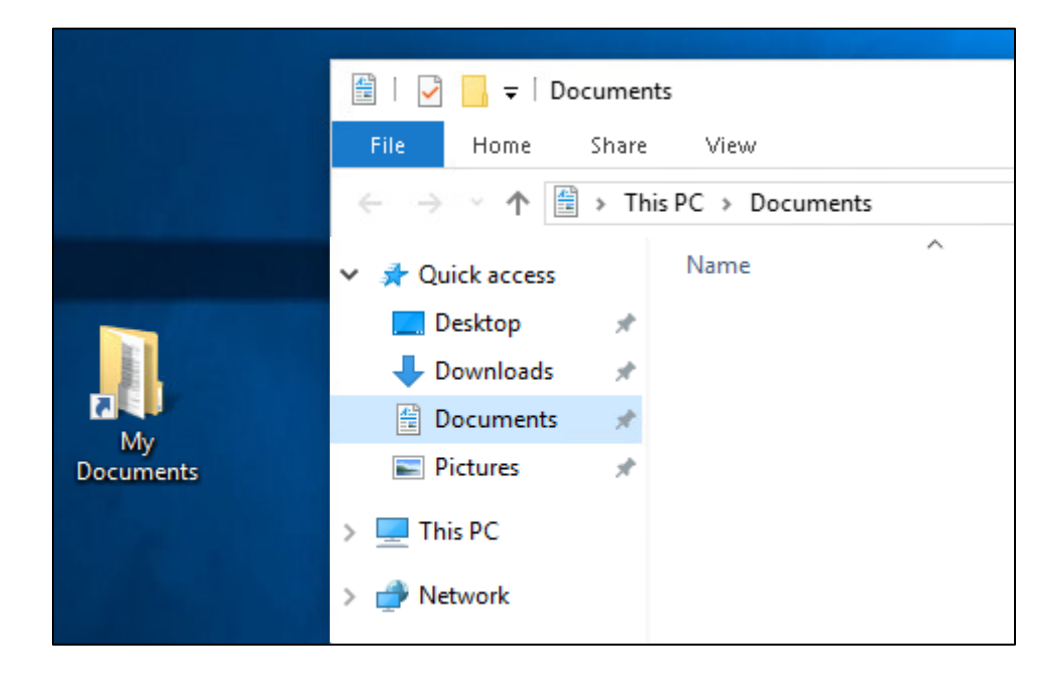